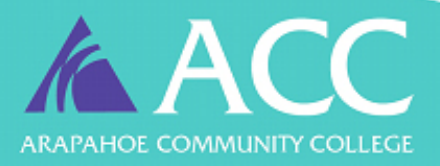

# arapahoe.edu

# IT Department

# **Basic WIFI Troubleshooting on ACC SSID**

Many times WIFI issues can be solved with a few simple fixes. Some of the most common example are below:

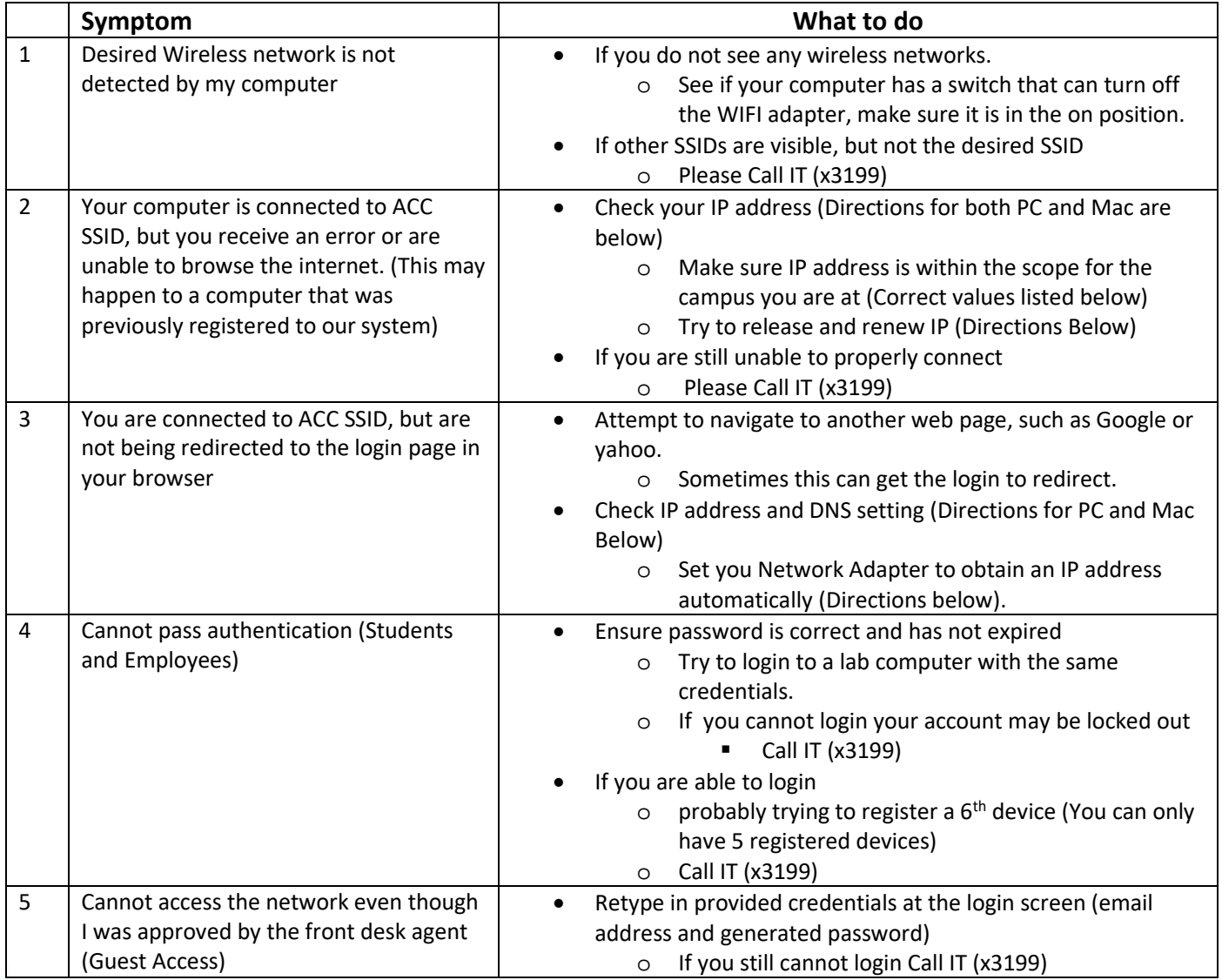

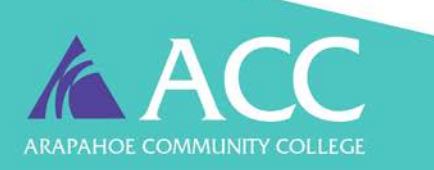

**MOVE MOUNTAINS** 

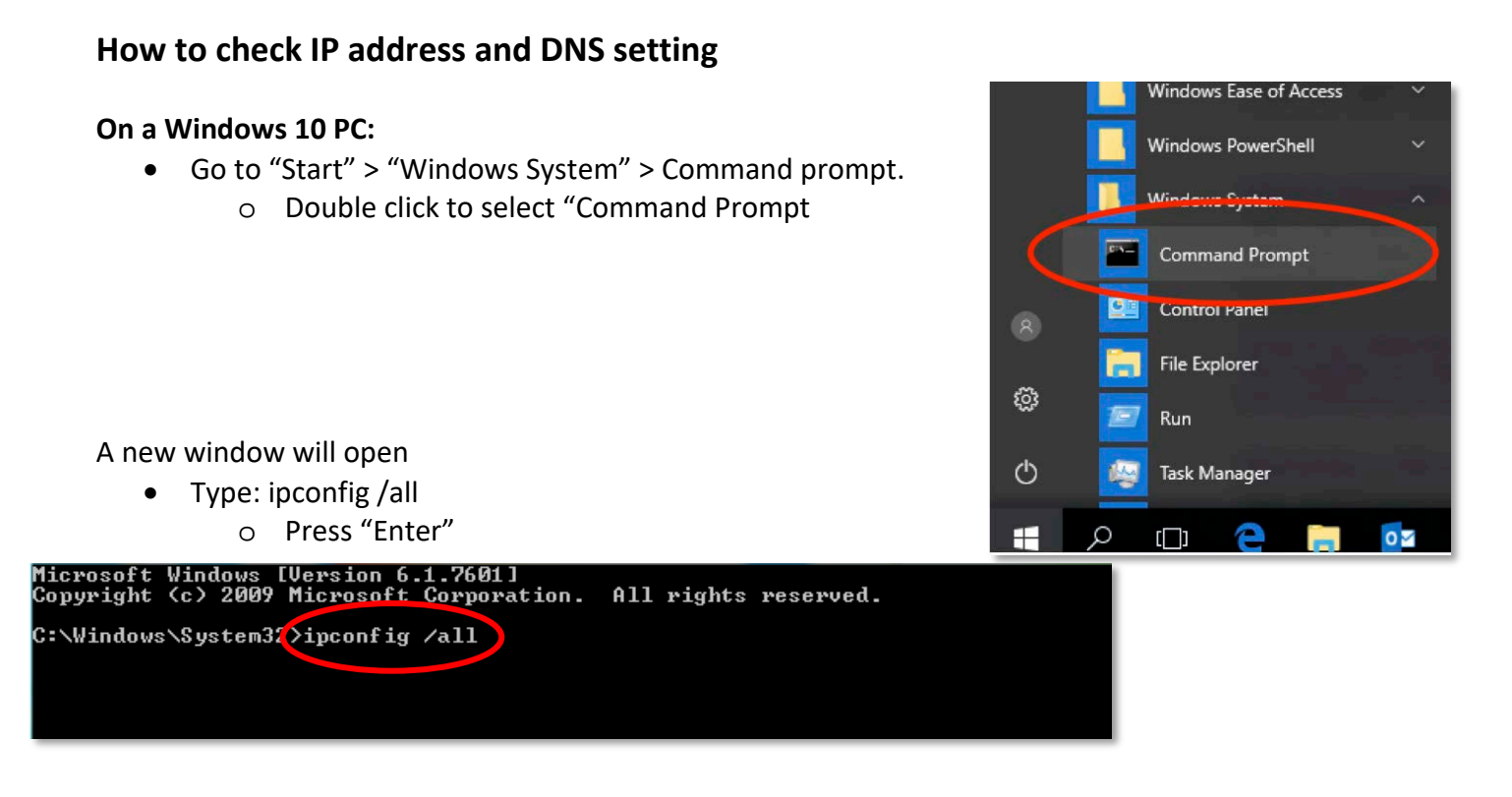

Scroll Down and Look for "Wireless Lan adapter Network Connection"

• Take note of the IPv4 Address and the DNS Address

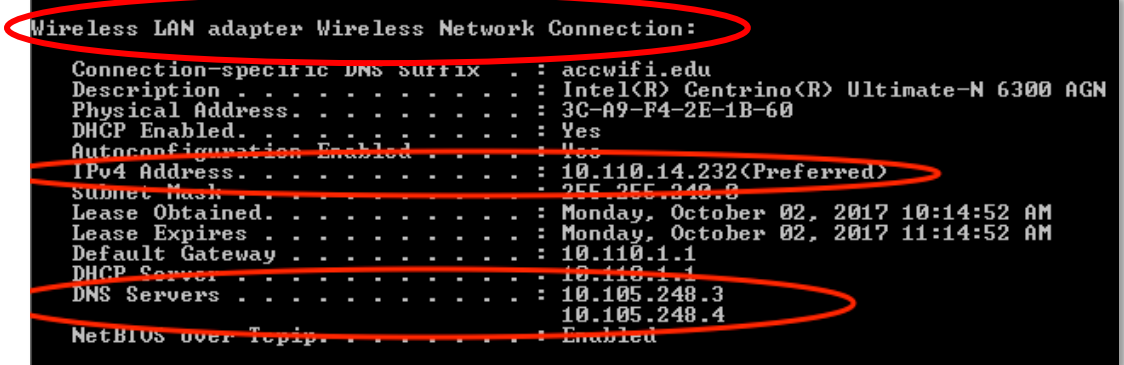

The correct values for your IPv4 Address and DNS Address are as follows:

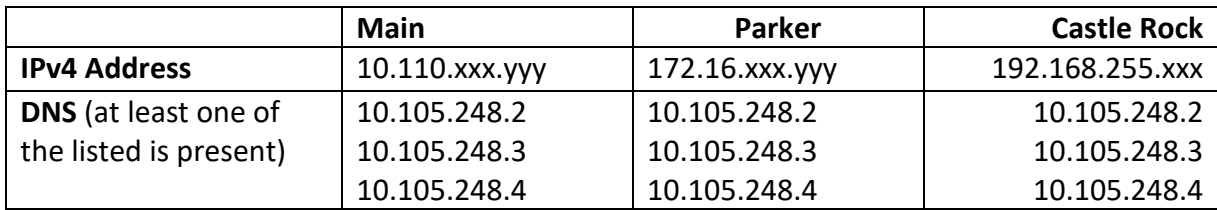

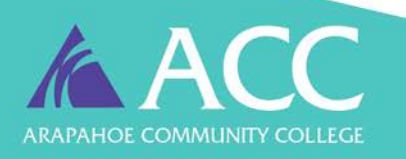

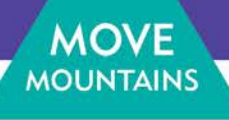

If any of the values appear to be incorrect, you need to release and renew the addresses.

- At the same command prompt type:
	- o ipconfig /release
		- **Press** "Enter"
		- o Then type: ipconfig /renew
			- **Press "Enter"**
- Check the IP and DNS address using the steps from before.
	- o If the values are still incorrect, it is possible the user entered them manually. The user will need to change their Network Adapter properties to: "obtain an IP address automatically" and "obtain DNS server address automatically" (Directions below)

#### **On a Mac PC:**

- Click on "System Preferences"
	- o In the new window Click on "Network"

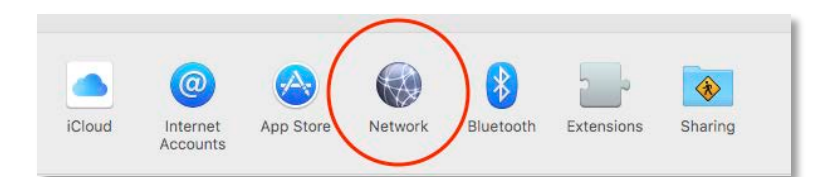

- In the new Window verify that the Wi-Fi is connected (Denoted by a Green Dot)
- This window will also show the IP address. (Correct values will be show below)
- To see the DNS Address click on "Advanced"

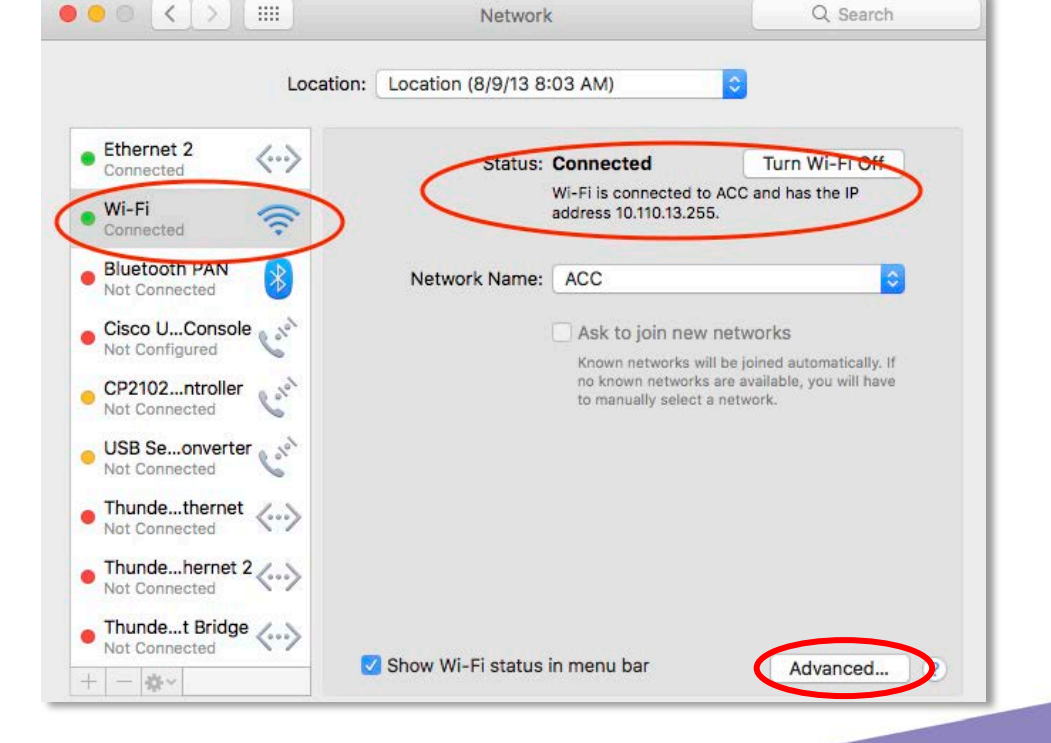

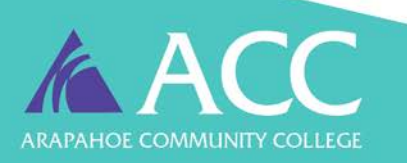

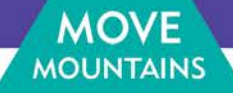

- In the new Window Click the "DNS" Tab
	- o Take note of the Addresses shown

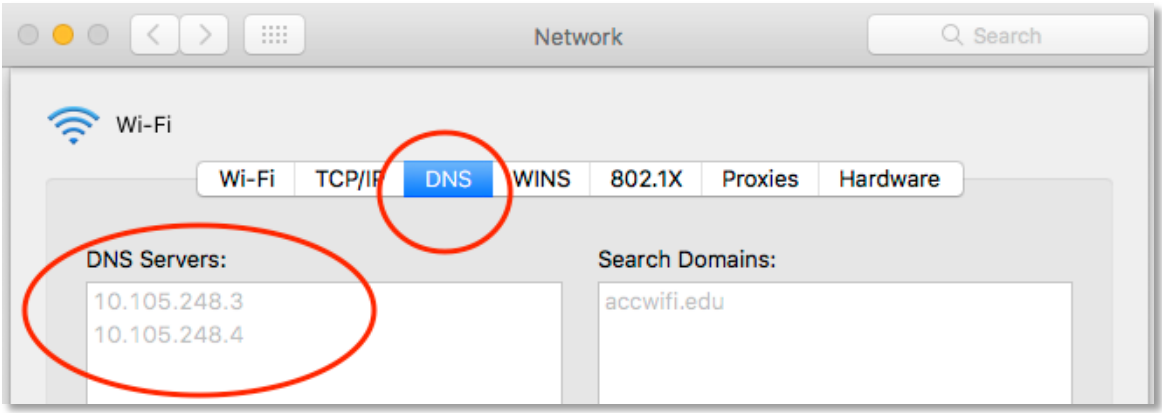

The correct values for IP and DNS Address are as follows:

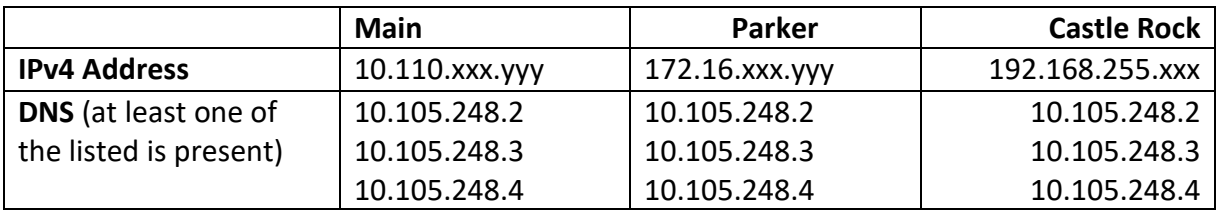

- In the same Window Click the "TCP/IP" Tab
	- o Click "Renew DHCP Lease"

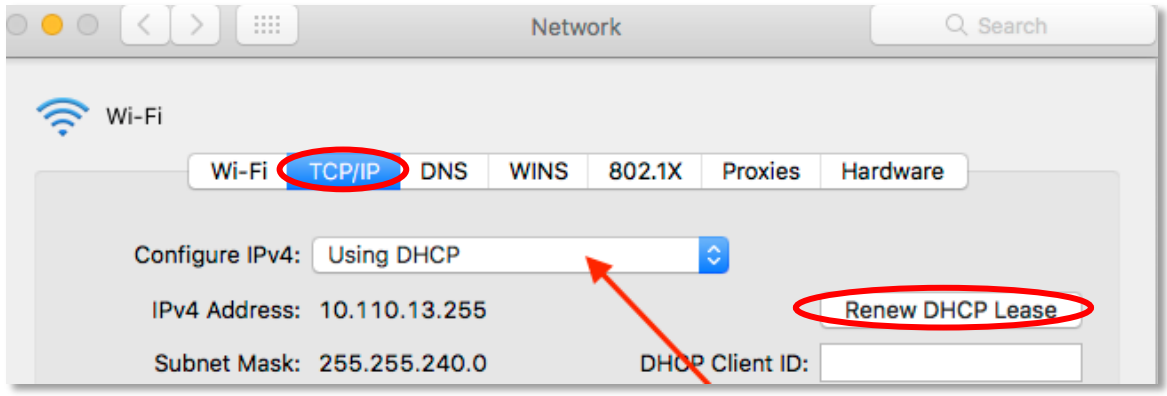

• If the If the values are still incorrect, it is possible the user entered them manually. The user will need to change their Network Adapter properties to be able to automatically acquire the correct addresses (Directions below)

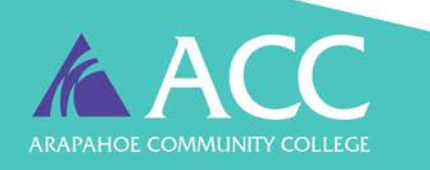

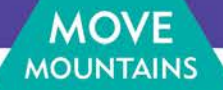

## **How to Change Wi-Fi setting on a Windows 10 PC**

- Right Click on the Wi-Fi Icon
	- o In the menu that appears m the mend that appears<br>select "Open Network and Sharing Center"
- In the new window Select "Change Adapter Settings"

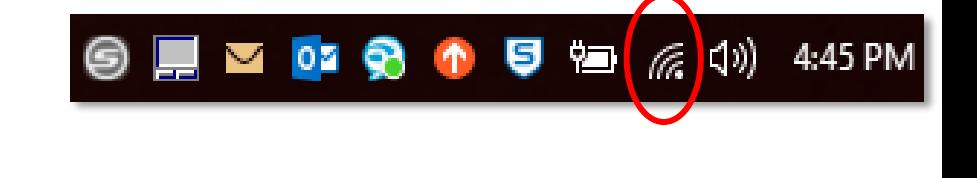

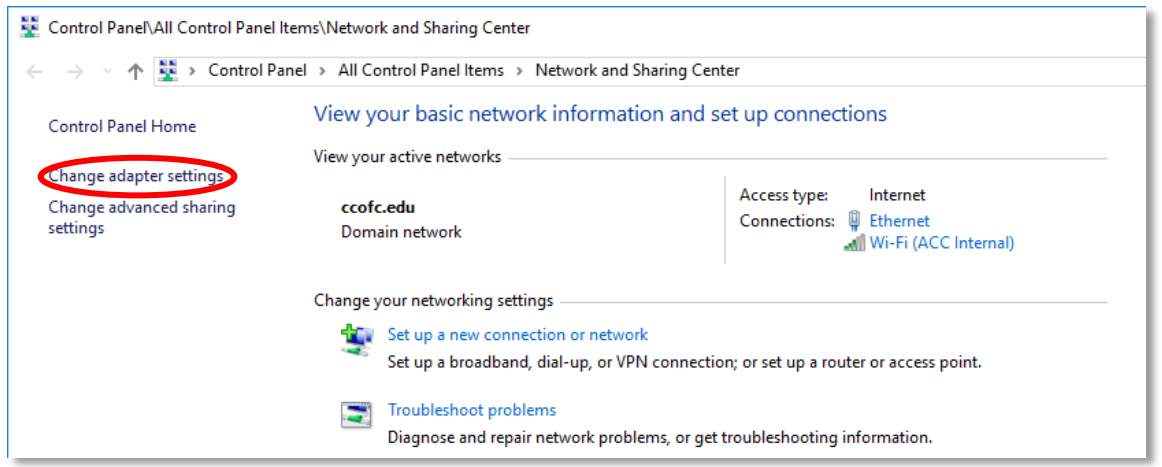

- Another new window will appear
	- o Right Click on your Wi-Fi Adapter and select "Properties" from the menu

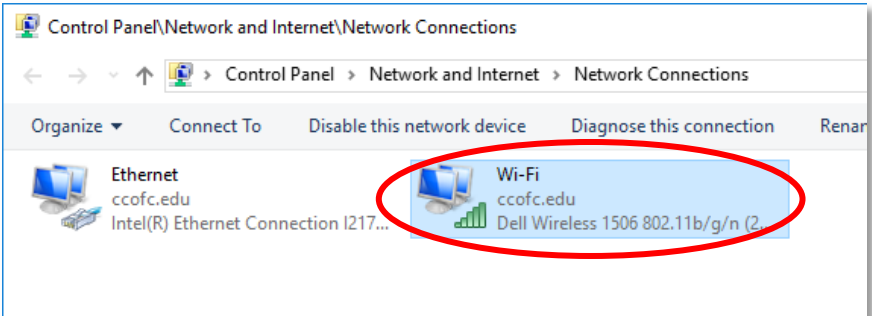

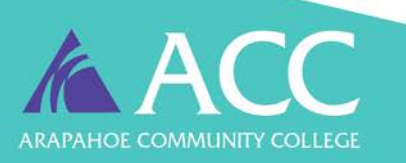

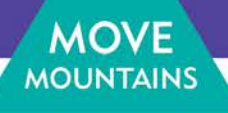

- In the Window that appears select "Internet Protocol Version 4 (TCP/IPv4)"
	- o Then click "Properties".

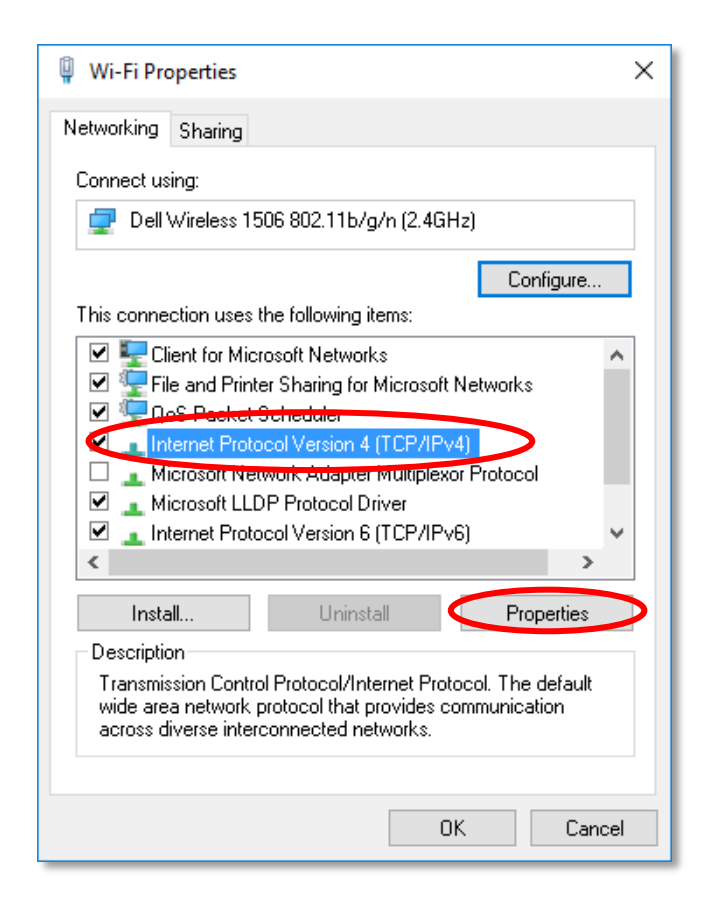

o Select "Obtain an IP address automatically"

o Select "Obtain DNS server address

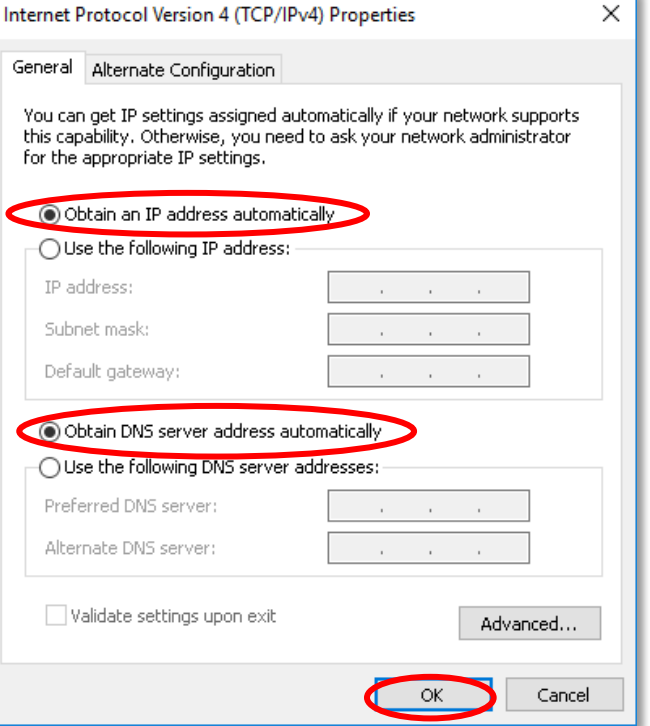

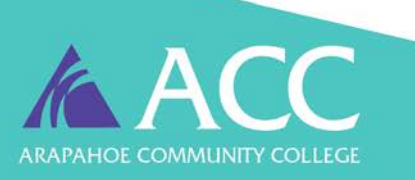

• A final window will open

automatically" o Then click "OK"

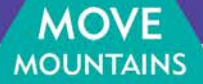

## **How to change Wi-Fi setting on a Mac PC**

• First open "System Preferences"

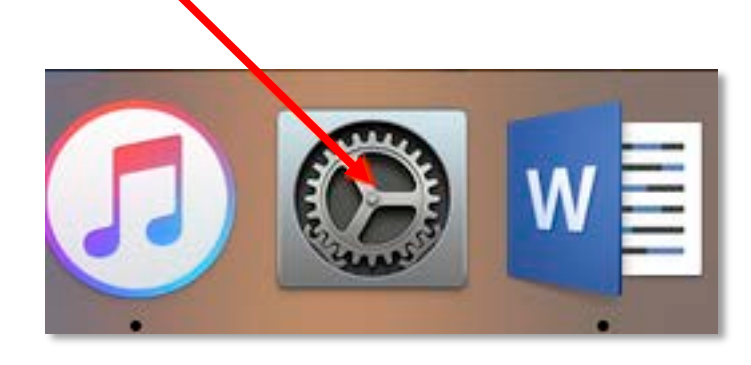

• Then Click on "Network" in the new window

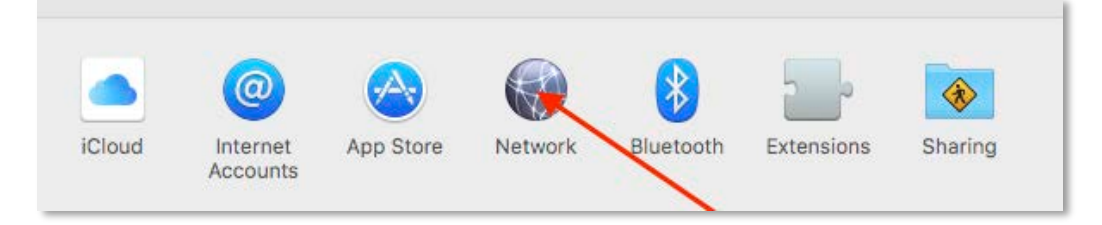

- Make sure that you are connected to Wi-Fi and that the network name is "ACC"
	- o Now click on the "Advanced" Button. (You may be prompted to enter credentials.)

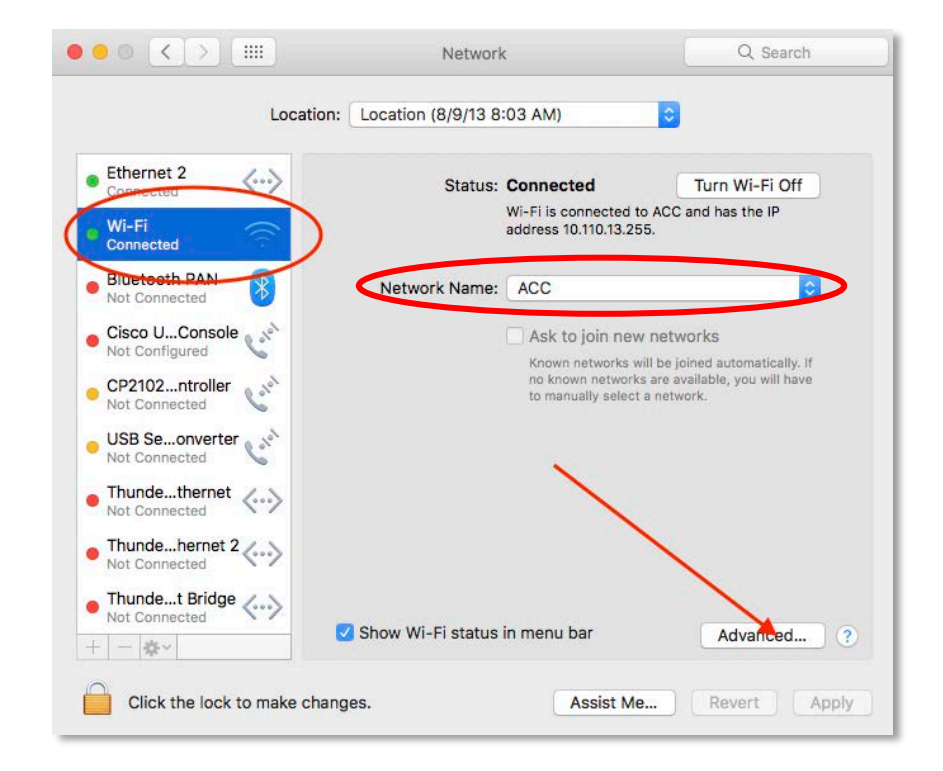

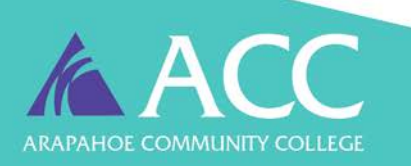

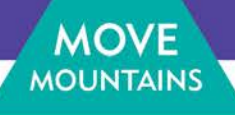

- In the window that appears click on the "TCP/IP" tab
	- o In the drop down menu for Configure IPv4 select "Using DHCP"
	- o Then click "OK"

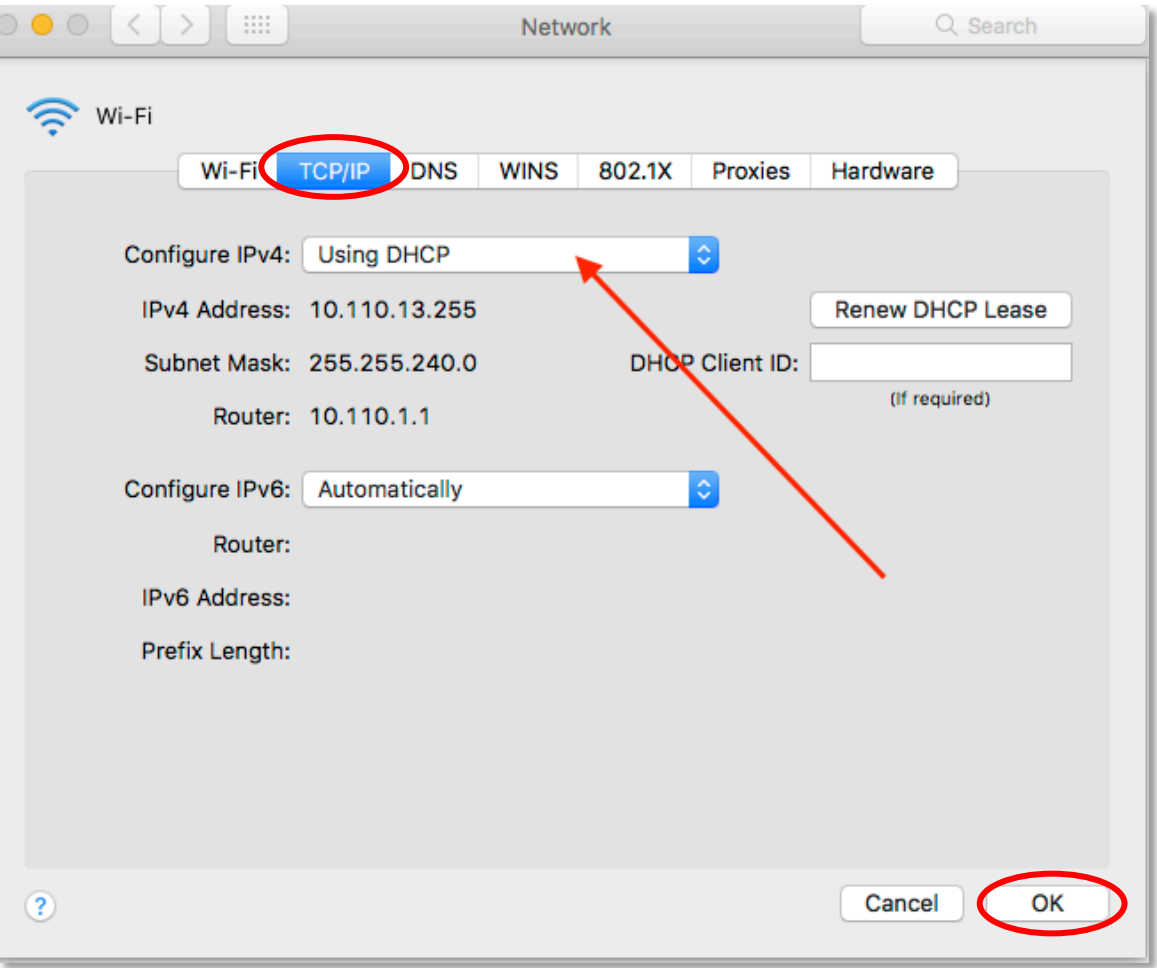

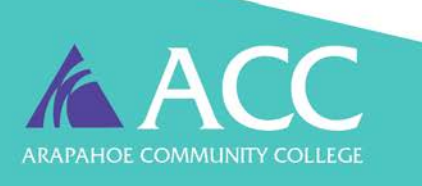